# Microsoft Office PowerPoint 2013: Clip Art

## Overview of Clip Art & Using Clip Art in your PowerPoint presentation.

After you choose the source of your clip art, finding the appropriate piece is easy. The Clip Art Gallery can be searched using keywords, or you can browse through clip art grouped into categories (e.g., animals, buildings, or food).

#### **Common Command Tab Buttons**

Clip art added to your Office document can be modified from the Picture Tools command tab. The following is a list of common command tab buttons and their functions.

If you are unsure of the function of a command tab button that is not listed here, simply hold your mouse pointer over the button (without clicking), and a ScreenTip will appear with a short description of the button.

| Button                    | Name              | Function                                                                                                    |
|---------------------------|-------------------|----------------------------------------------------------------------------------------------------|
| Picture                   | Insert Picture    | Inserts a picture from a file                                                                                   |
| Clip<br>Art               | Clip Art          | Opens the Clip Art task pane, which provides offline and online searching for clip art to add to your document. |
| ☆ Brightness ▼            | Brightness        | Makes all color shades proportionately darker or lighter                                                        |
| Contrast ▼                | Contrast          | Adjusts the difference between the darkest and lightest colors in the object                                    |
| <b>₹</b> Recolor <b>*</b> | Recolor           | Changes the color scheme of the object                                                                          |
| Compress Pictures         | Compress Pictures | Reduces image file size (i.e., compresses)                                                                      |
| Change Picture            | Change Picture    | Replace current image with another image that you choose                                                        |
| Reset Picture             | Reset Picture     | Restores an altered image to its original size and color scheme                                                 |
| Picture Shape 🕶           | Picture Shape     | Bounds image to a shape that you choose                                                                         |
| Picture Border *          | Picture Border    | Adds a border to your image; provides border customization options                                              |

| Picture Effects ▼        | Picture Effects | Applies image effects (e.g., shadow, reflection, glow) that you choose                                                                                   |
|--------------------------|-----------------|----------------------------------------------------------------------------------------------------|
| Position                 | Position        | Contains options for arranging objects relative to text                                                                                                  |
| Bring to Front 🔻         | Bring to Front  | Brings an object to the front of a group of objects; where the objects overlap, this object will be the one seen                                         |
| ➡ Send to Back ▼         | Send to Back    | Sends an object to the back of a group of objects; where the objects overlap, this object will be hidden by all other objects                            |
| <b>★</b> Text Wrapping ▼ | Text Wrapping   | Provides options for alignment of text around objects                                                                                                    |
| Selection Pane           | Selection Pane  | Opens a pane that lets you choose (i.e., select) from various images in your document                                                                    |
| 를 Align *                | Align           | Provides options for positioning an object relative to other objects and/or relative to the page. Also provides options for showing or hiding grid lines |
| ☐ Group ▼                | Group           | Lets you group several selected images or objects into one image or object                                                                               |
| A Rotate >               | Rotate          | Contains options for rotating an object or flipping it along an axis                                                                                     |
| Crop                     | Crop            | Allows you to cut out unneeded areas of an object                                                                                                    |
| Shape Fill ▼             | Shape Fill      | Changes the color within an AutoShape                                                                                                    |
| Text<br>Box •            | Text Box        | Creates a bounded box for text                                                                                                    |
| :=                       | Auto Thumbnail  | Creates a thumbnail of the selected object                                                                                                    |

## **Using Clip Art**

You can use clip art to add images to your document, making it more dynamic, colorful, and creative.

## **Inserting Clip Art**

Inserting free clip art in Office is easy and can add creativity to your document. You may choose to search by keyword or browse through the clip art collections available in Office.

#### **Inserting Clip Art: Search Option**

1. From the Insert tab, in the Images grouping, click Clip Art

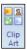

The Clip Art task pane appears.

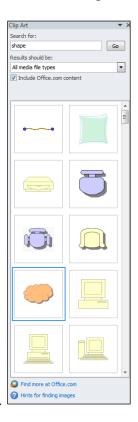

- 2. In the Search for text box, type keywords related to the clip art you desire
- 3. Click **GO.** In the Results section, a list of images appears.
- 4. Click the image you want to insert. The clip art is now inserted into the document. The Picture Tools tab is selected and displays options for modifying the image.
- **5.** To deselect the clip art, click outside of the selected area.